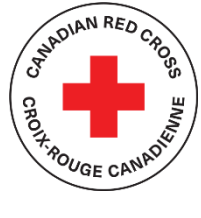

# **TECHNICAL SUPPORT AND RESOURCES FOR APPLICANTS**

## **CONTENTS**

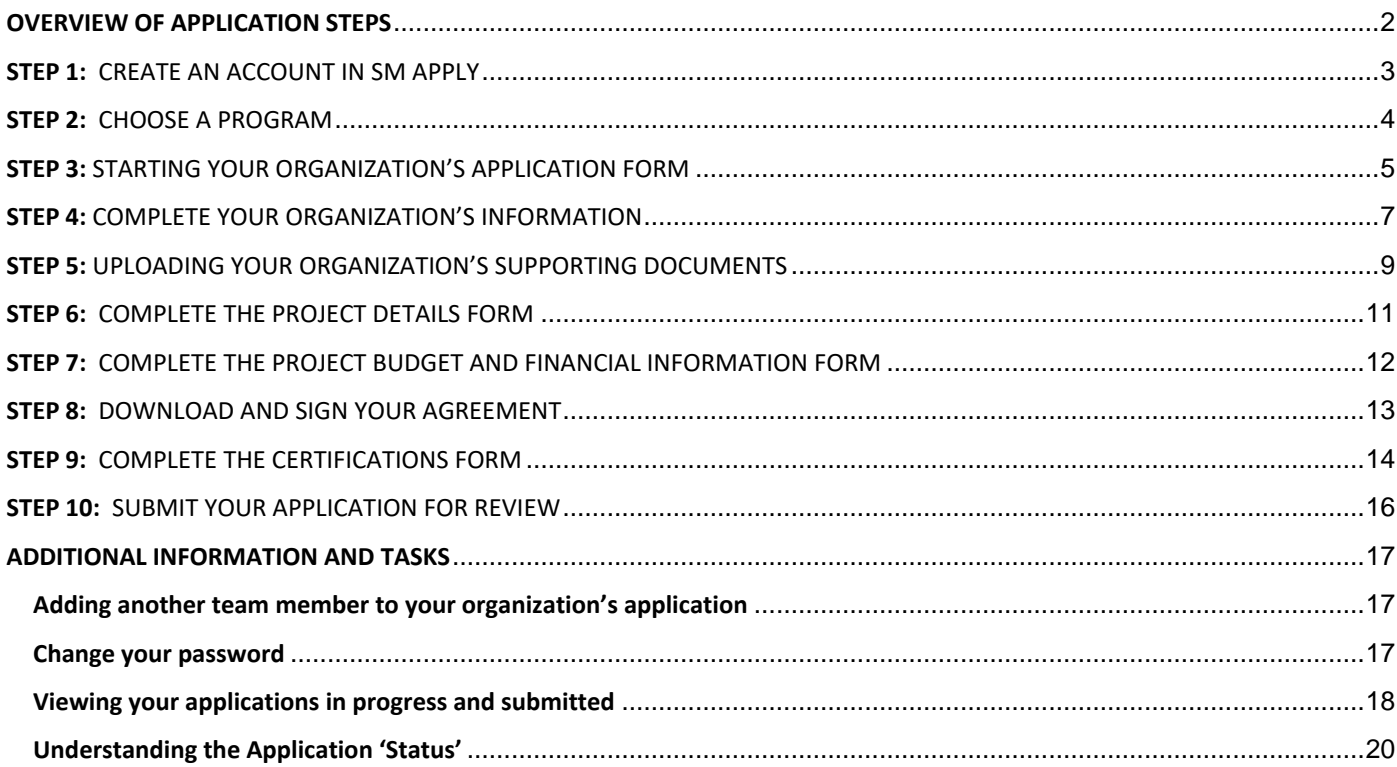

**This document is to be used as a guide when applying to the Canadian Red Cross Community Services Recovery Fund Grant Program.**

For full information about the program, including the Applicant Guide, FAQ and other resources for applicants, visit: <https://communityservicesrecoveryfund.ca/>

The Canadian Red Cross application portal uses a platform called **SM Apply**

• For privacy information, relevant to how SM Apply collects and stores user data, click here: <https://help.smapply.io/hc/en-us/articles/360003749013-SurveyMonkey-Apply-Data-Privacy>

In addition to this document, you can also find support by:

• Contacting our team a[t CSRFgrants@redcross.ca,](mailto:CSRFgrants@redcross.ca) or by phone at 1-833-966-4225

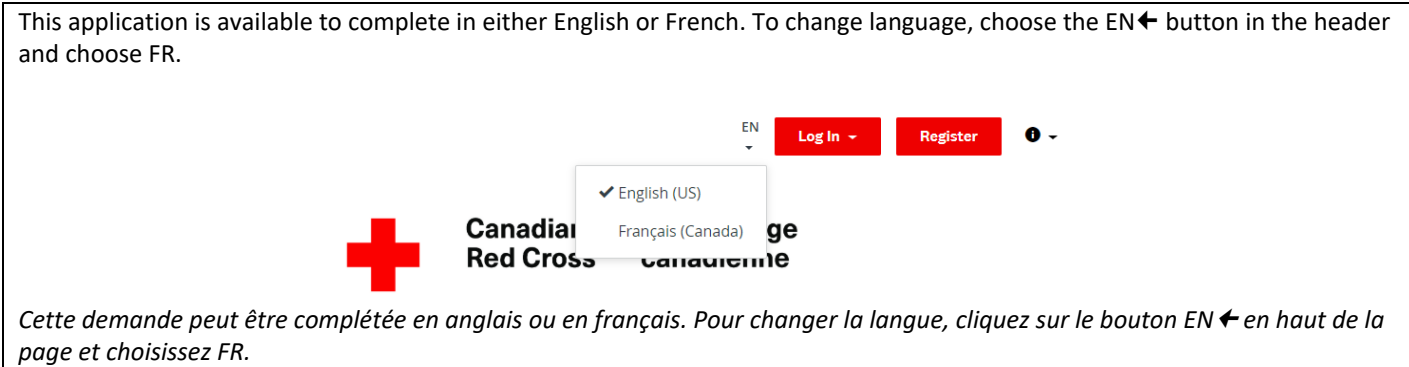

Completing this application may take anywhere between a few hours and a few days depending on your organization's ability to source the information required.

## <span id="page-1-0"></span>**OVERVIEW OF APPLICATION STEPS**

The **Application Form** consists of seven tasks to be completed, including:

- a. Consent
- b. Organization Information
- c. Organization Supporting Documents Form
- d. Project Details Form
- e. Project Budget Form
- f. Agreement
- g. Certification

## <span id="page-2-0"></span>**STEP 1:** CREATE AN ACCOUNT IN SM APPLY

The first task is to create an account on the Canadian Red Cross Application Portal by going t[o https://redcross.smapply.ca](https://redcross.smapply.ca/) on any web-enabled computer or mobile device. For the best user experience please DO NOT USE INTERNET EXPLORER; any other browser such as Chrome or Firefox or Edge may be used.

Choose **"REGISTER"** located at the top of your screen.

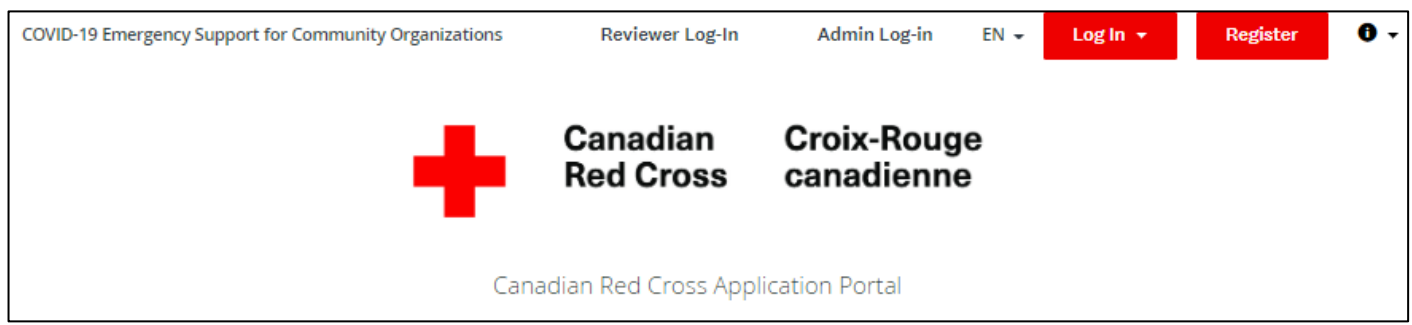

Enter your name, email, and choose a secure password, then click **"CREATE ACCOUNT"**

Once you enter your information you will receive a prompt from the system to verify your email. Upon successful verification you may continue with your application.

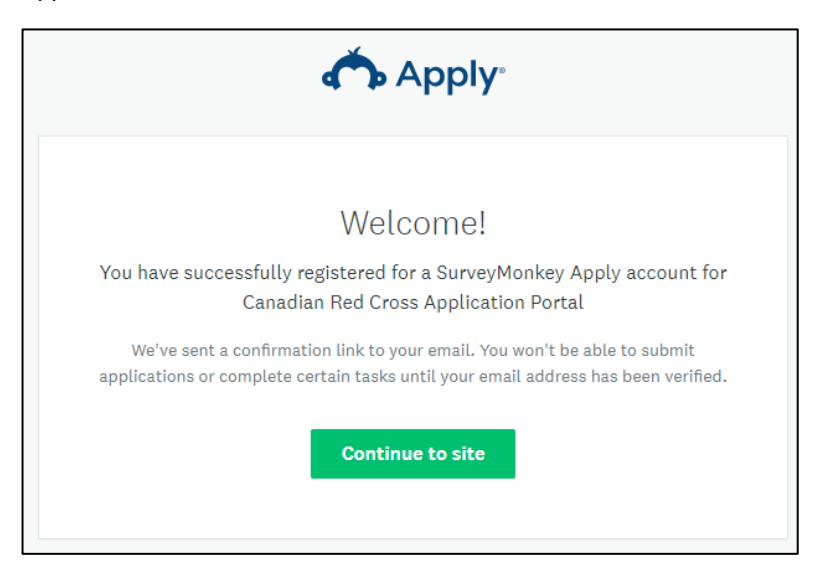

If you do not verify your email address, you will be unable to continue with your application. Click the red button in the header to resend the verification link.

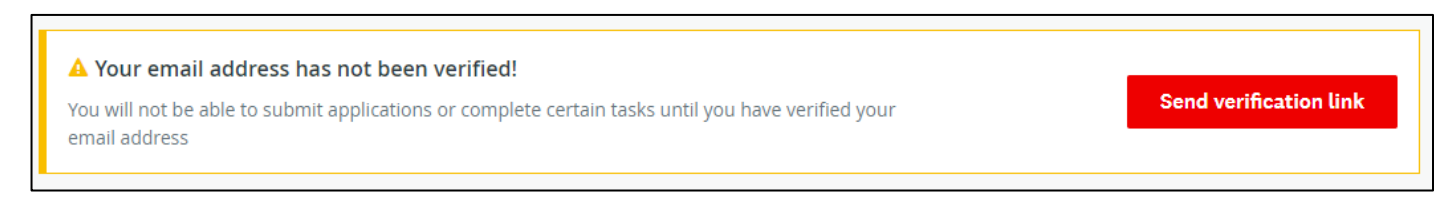

## <span id="page-3-0"></span>**STEP 2:** CHOOSE A PROGRAM

There may be several active programs in the menu. Choose either CSRF – Local Stream or CSRF – National Stream. If you need more help deciding which program is appropriate for your organization, visi[t Community Services Recovery Fund](https://communityservicesrecoveryfund.ca/).

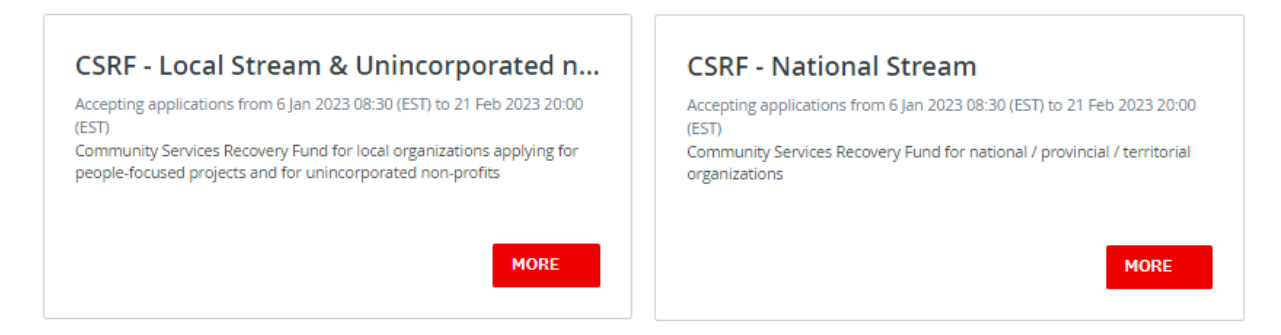

Click on the **"MORE"** button to access specific information about the program.

From the Program information page click on **"APPLY"** to begin your application.

CSRF - Local Stream & Unincorporated non-profit organizations

### **Community Services Recovery Fund Program - An** Overview

The Community Services Recovery Fund is a \$400 million investment from the Government of Canada to support charities and non-profits as they focus on how to adapt their organizations for recovery from the COVID-19 pandemic. Now more than ever, charities and non-profits are playing a key role in addressing persistent and complex social problems faced by all communities. The Community Services Recovery Fund responds to what charities and non-profits need right now and supports organizations as they adapt to the long-term impacts of the pandemic.

#### BEFORE YOU APPLY

You are currently on the Canadian Red Cross' Application Portal for the Local Stream. To apply through the Canadian Red Cross Local Stream you must be:

- A local Community Service Organization submitting an "Investing in People" Project\*
- . A local unincorporated non-profit submitting an "Investing in People", or "Investing in Systems and Processes", or "Investing in Program & Service Innovation and Redesign" Project

\*Note that provincial / territorial organizations in Prince Edward Island, Newfoundland and Labrador, Nunavut, Yukon and Northwest Territories have the option of applying to the Local Stream or the National / Provincial / Territorial Stream.

If you do not fall into either of these categories, please visit communityservicesrecoveryfund.ca to determine the most appropriate organization to apply to.

You can also refer to the Decision Tree below and table for guidance.

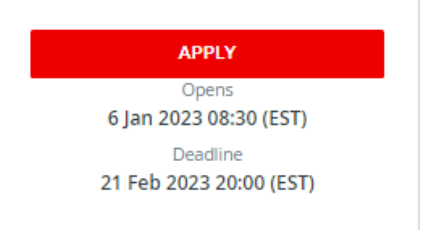

## <span id="page-4-0"></span>**STEP 3:** STARTING YOUR ORGANIZATION'S APPLICATION FORM

Your screen will look similar to the screenshot below once you have launched into the application. You will need to complete the seven tasks that make up the Application form, marking each as Complete. Work through the steps listed on the Task List on the right side of your screen.

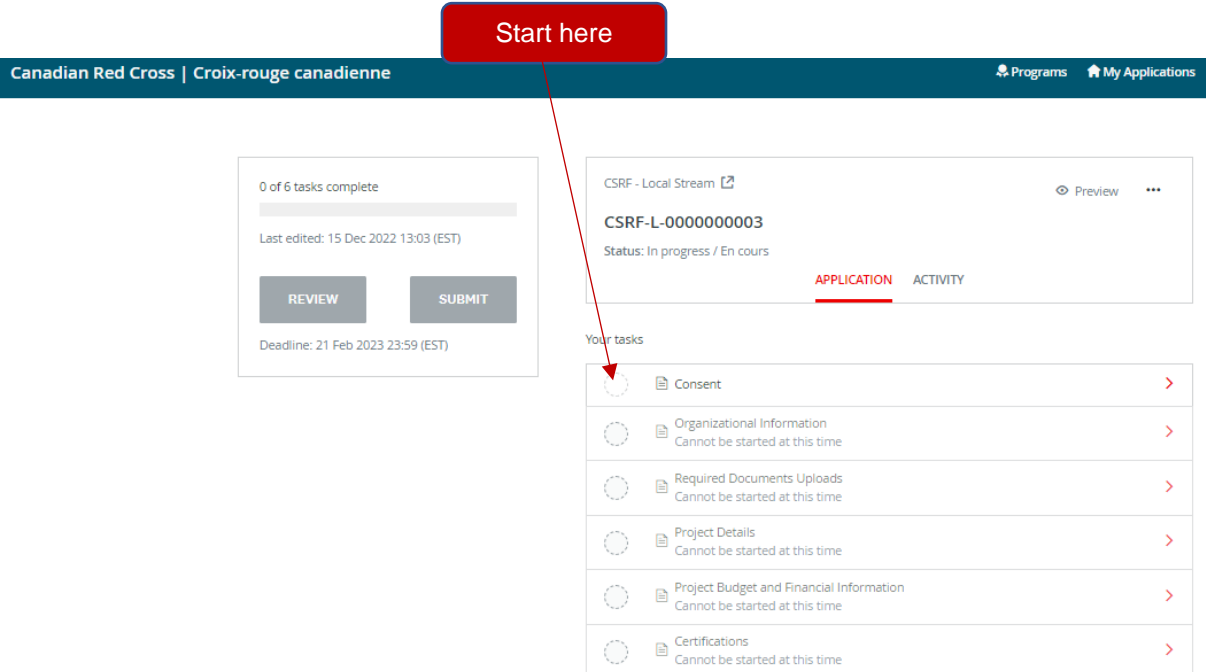

### **COMPLETE ALL SECTIONS OF YOUR APPLICATION**

Once you begin to complete the application, the Task List from your dashboard will show on the left side of your screen, providing a roadmap of all the tasks that are required to complete the application. Use this to navigate through the steps of your application.

The icons provide the following information:

- Task not yet started
	- Task in progress
	- Task Completed

All **mandatory sections must show a red checkmark** before you will be able to submit your application. The progress bar below the Task List (x of 6 tasks complete) will also provide a summary to gauge your progress. At any point, you can save your progress and return to complete the application at another time.

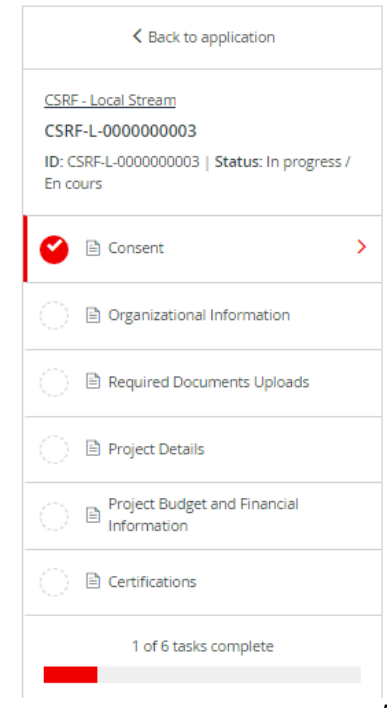

### **CONSENT**

The first task you need to complete is **CONSENT**. You will need to complete this form before moving forward with the remaining tasks within the application form.

Please read the language provided in the consent form and provide your agreement by choosing the button **"I AGREE"** and then clicking **"MARK AS COMPLETE"** to save and continue with the next task in your application.

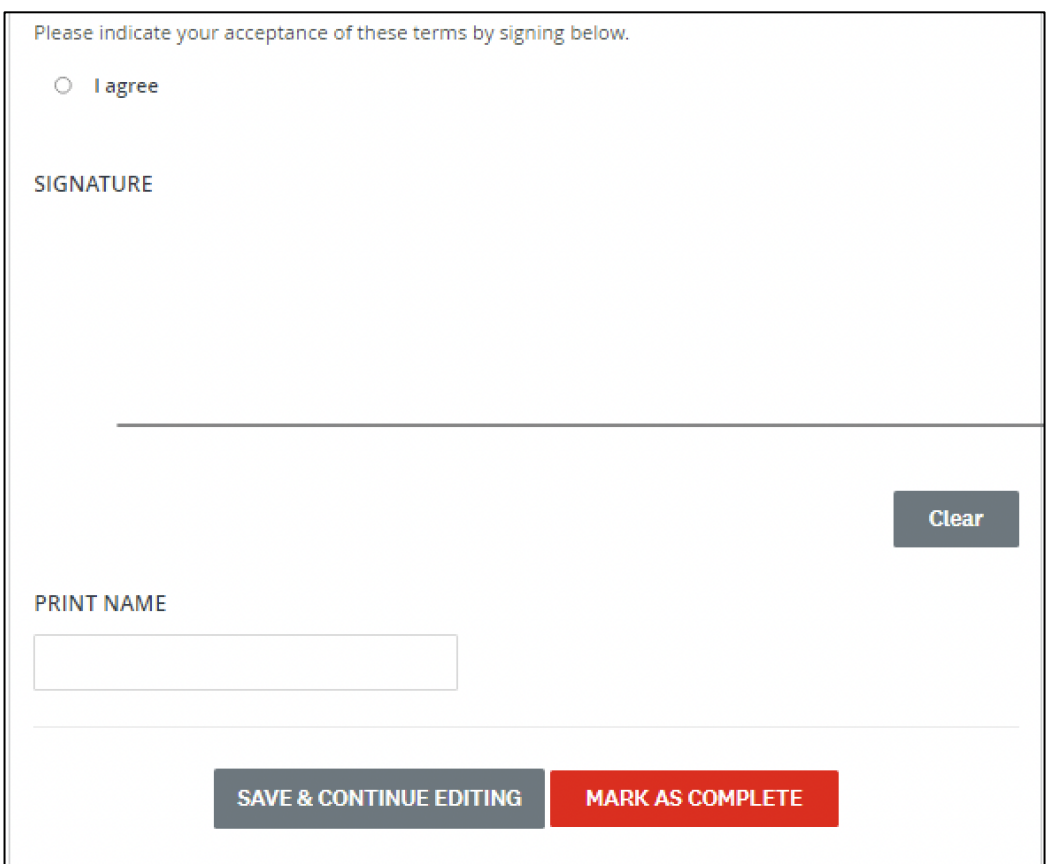

## <span id="page-6-0"></span>**STEP 4:** COMPLETE YOUR ORGANIZATION'S INFORMATION

### **ORGANIZATION PROFILE FORM**

Once you have completed the Consent form, you will be taken into the **ORGANIZATION INFORMATION** form.

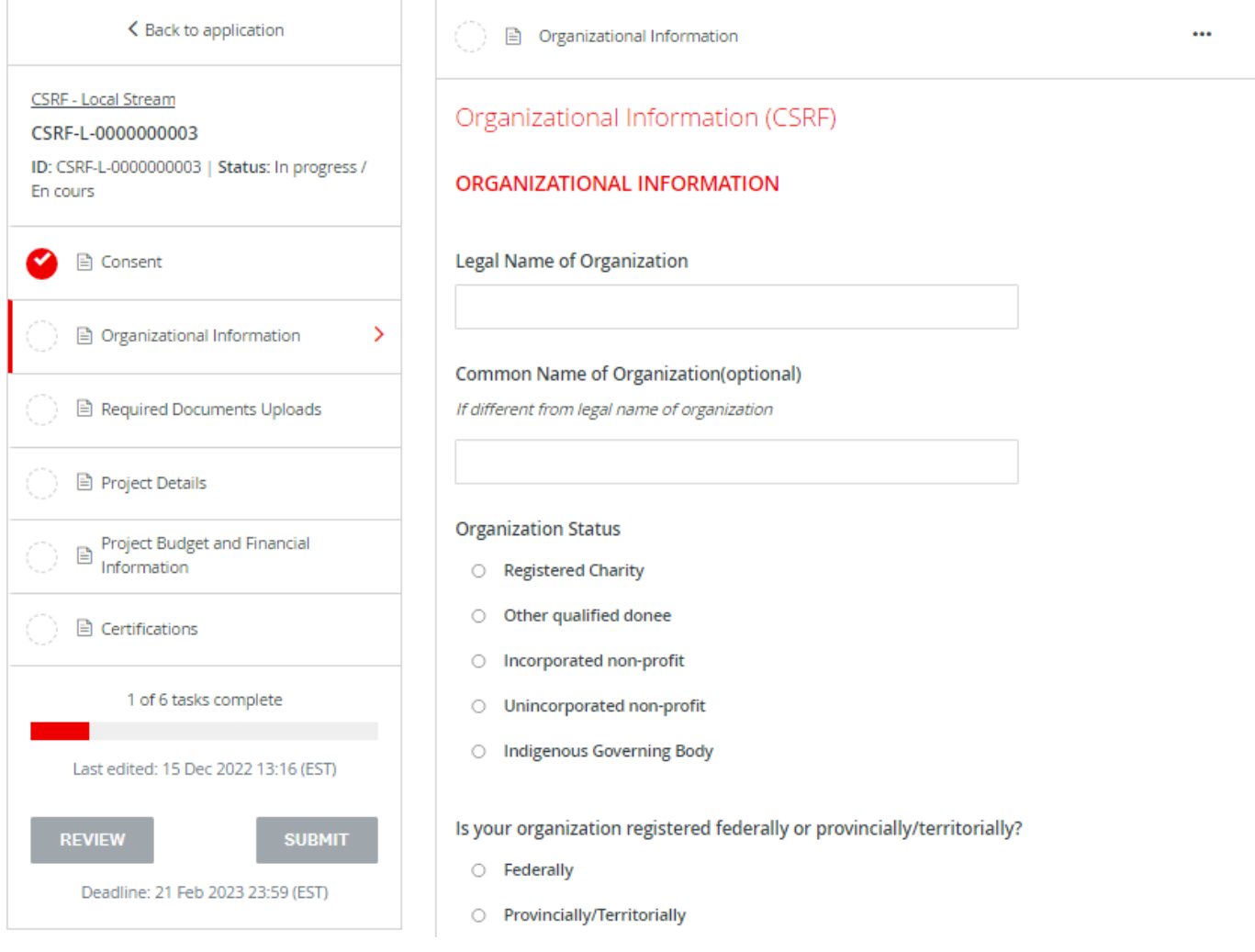

Choose **"SAVE & CONTINUE EDITING"** located at the bottom of the form to save your work periodically.

**SAVE & CONTINUE EDITING** 

**MARK AS COMPLETE** 

When you click **"SAVE & CONTINUE EDITING"** you will be alerted if the form contains errors (e.g., blank fields that have not yet been filled out) but the **form is still going to save with the errors**.

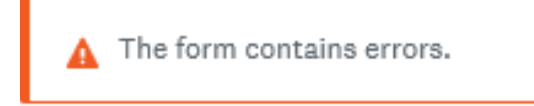

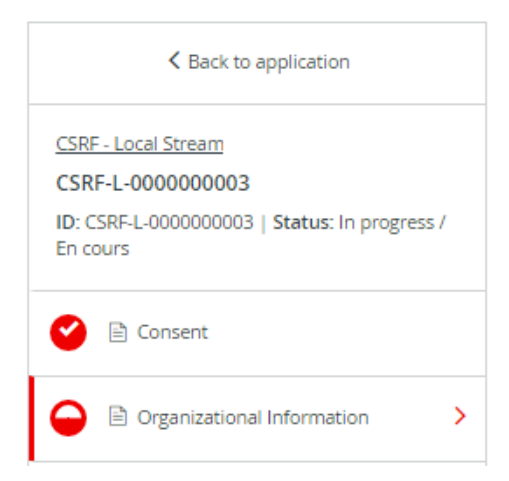

The status of your form in the Task List will turn half red to indicate it is in progress.

As you complete each section, choose **"MARK AS COMPLETE"** which will turn the task into a red checkmark on the Task List. If you have completed the task and would like to return to make a change, you may reopen by clicking the **"…"** menu at the top of the screen and choosing **"EDIT"**. Note you will need to click **"MARK AS COMPLETE"** again once you have completed your edits.

**TIP** – If you would like to print out the application to be able to gather the information offline before entering into your online application, you may obtain a copy by clicking the **"…"** menu at the top of the screen and choosing **"DOWNLOAD"**. This will open a PDF copy of the application which you may print for your own use. Note that you will still need to complete the application form online to submit it. If you need assistance with your application, please contact us at any time.

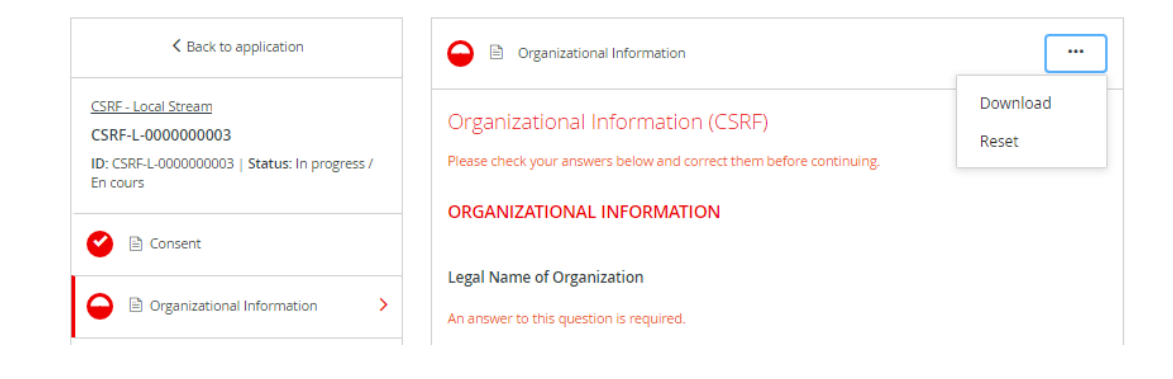

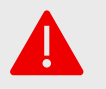

**WARNING**: If you select **"RESET"** from the **"…"** menu, all the data in your form will be deleted.

# <span id="page-8-0"></span>**STEP 5:** UPLOADING YOUR ORGANIZATION'S SUPPORTING **DOCUMENTS**

### **REQUIRED DOCUMENTS UPLOAD FORM**

Part of the application process requires you to upload supporting documents.

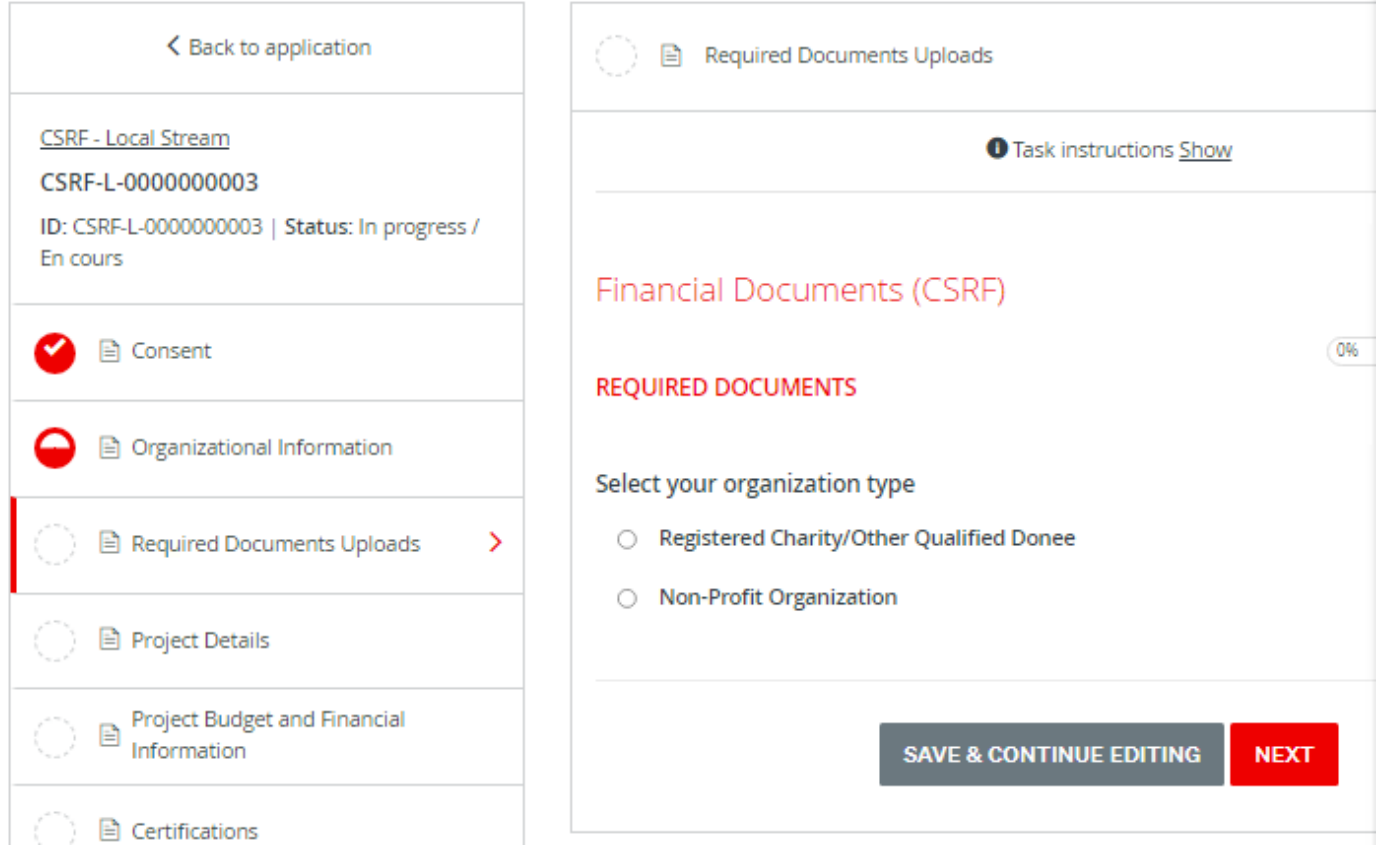

To upload the required documents, you will need to select organization type and click **"NEXT"**. From there, a list of all required documents and areas to upload the files will appear.

### **Community Services Recovery Fund (CSRF)**

#### Financial Documents (CSRF)

The following documentation is required as part of the application process, to validate your organization's eligibility for consideration for funding.

Required Documention for Registered Charities and Other Qualified Donees

Last annual report, donor report, annual general meeting report or reporting to stakeholders on activities (such as a newsletter) (Required)

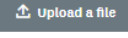

Most recent financial statement

 $\Delta$  Upload a file

Is there any other information/documentation you would like us to consider? (Optional)

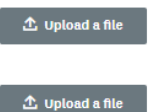

#### **NOTE**

#### Ensure your statements are complete meaning that they are:

- Signed and dated by the accountant and accounting firm or approved by your Board of Directors or management committee. We cannot accept draft statements.
- . Submitted on the accountant's or accounting firm's letterhead for all externally prepared statements.
- Consolidated for organizations with branches, chapters, subsidiary organizations, or any controlled entities.

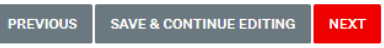

In each section, upload your document into the system by clicking **"UPLOAD A FILE"**. Upload file formats allowed include Word, PDF, or image files such as .JPG, .PNG. When finished uploading click **"NEXT"**.

## <span id="page-10-0"></span>**STEP 6:** COMPLETE THE PROJECT DETAILS FORM

The **PROJECT DETAILS** Form provides information on your project and the intended goals.

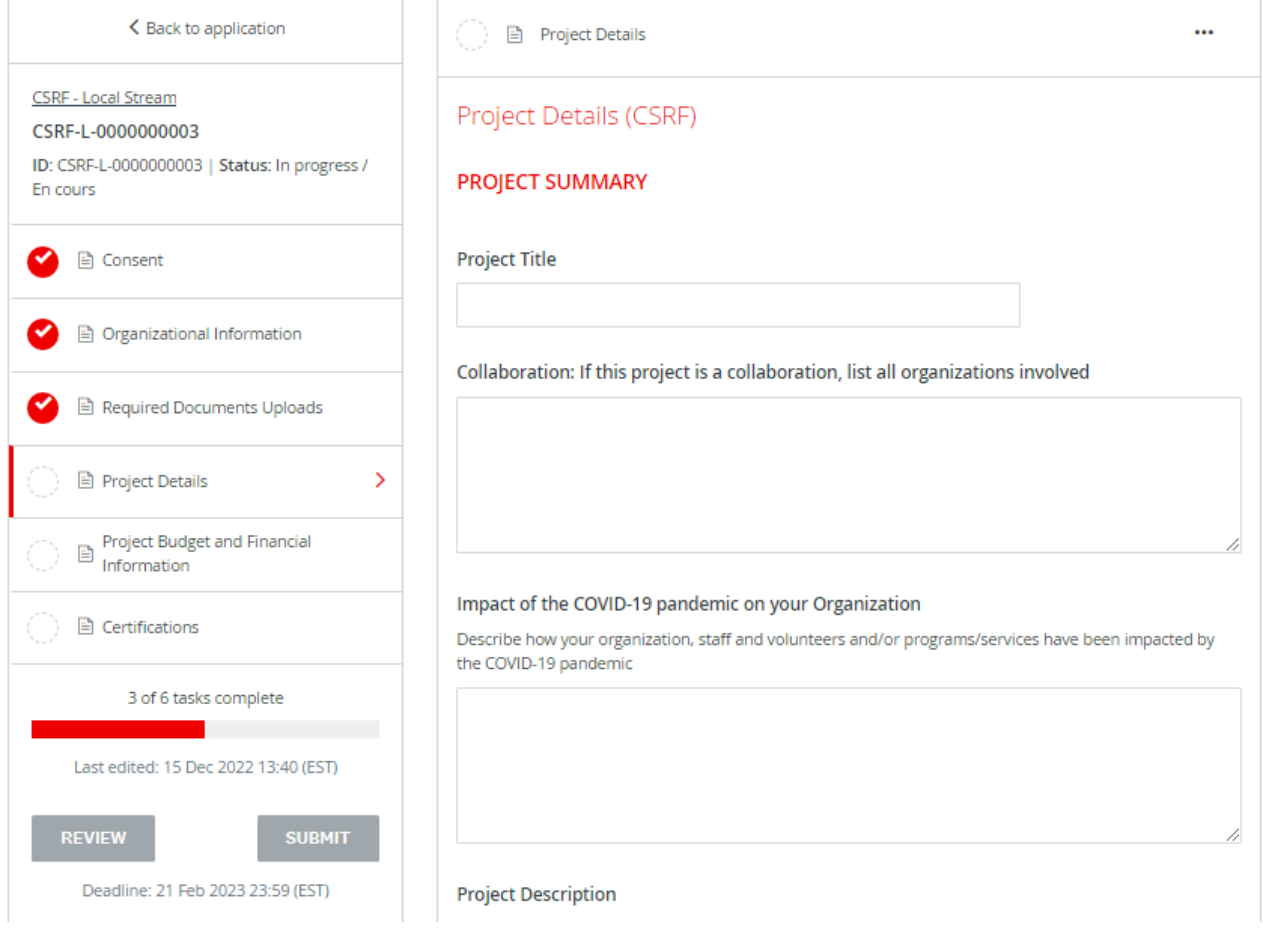

Save your application regularly by clicking **"SAVE & CONTINUE EDITING"** at the bottom of the form.

**SAVE & CONTINUE EDITING** 

**MARK AS COMPLETE** 

# <span id="page-11-0"></span>**STEP 7:** COMPLETE THE PROJECT BUDGET AND FINANCIAL INFORMATION FORM

The **PROJECT BUDGET** Form asks you to identify budget expenses from the start of the project to June 30,2024.

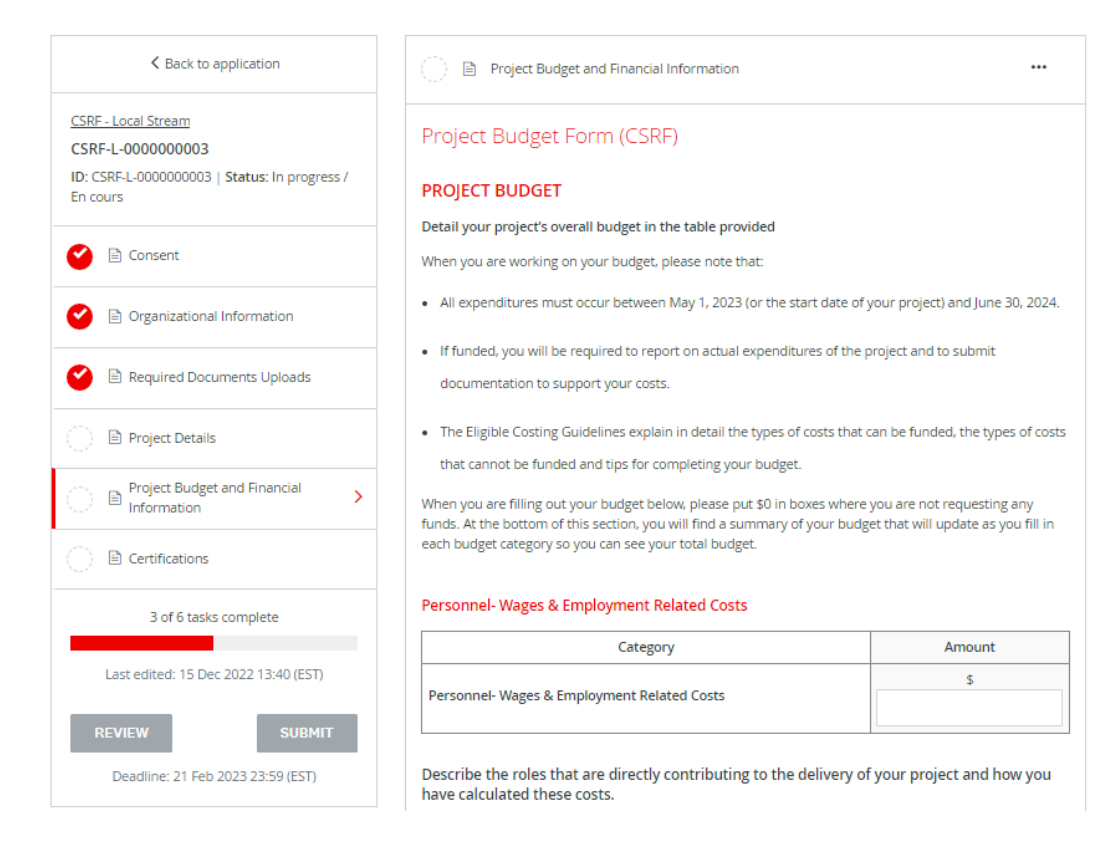

Enter all your project's budget information. Once finished, choose **"MARK AS COMPLETE".**

## <span id="page-12-0"></span>**STEP 8:** DOWNLOAD AND SIGN YOUR AGREEMENT

Click the link to download your agreement. You have the option of adding your digital signature or printing your agreement and signing by hand.

To add your digital signature, save the document to your computer and open the file using your Adobe Reader software (you must open the document outside of your internet browser for the signature feature to work). The signature box is on the third page. Save your signed document to your computer, and then upload using the **"UPLOAD A FILE"** button.

To sign by hand, print the downloaded agreement, sign on page 3, use a scanner to scan the entire agreement to file, then upload using the "upload a file" button.

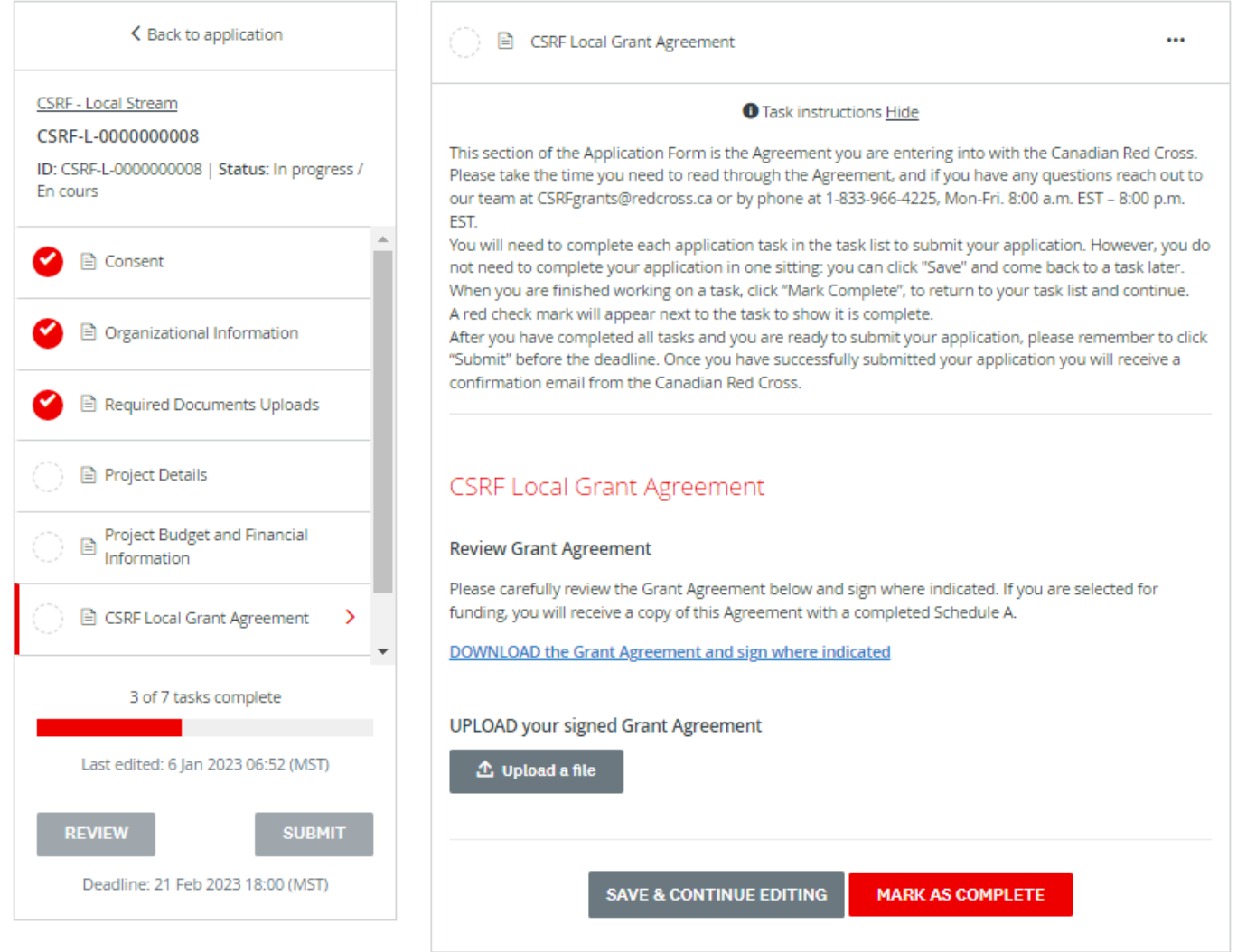

Once finished, choose **"MARK AS COMPLETE".**

## <span id="page-13-0"></span>**STEP 9:** COMPLETE THE CERTIFICATIONS FORM

Signing your document: Type your name into the Signing Authority box, and then use your mouse or touchpad to sign your name in the blank space provided. You may choose **"CLEAR"** to clear the box and try again if you are not satisfied.

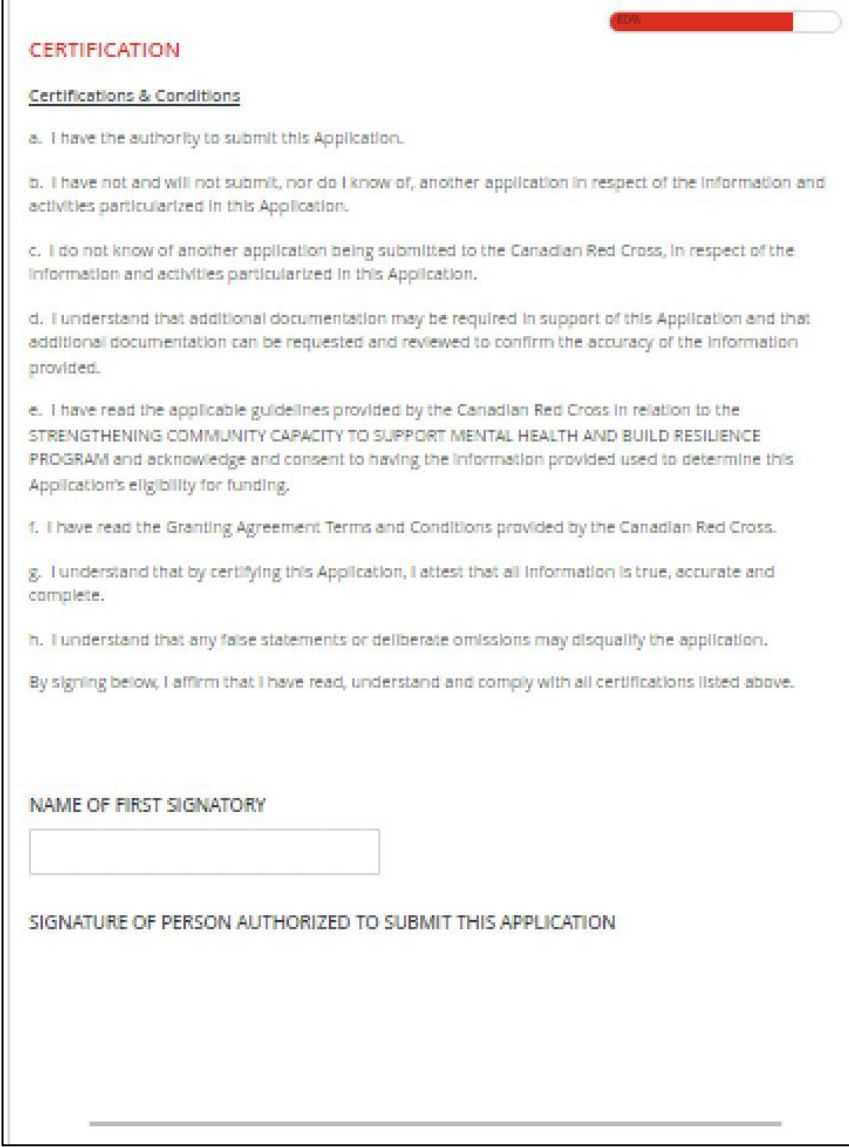

Once you have signed electronically click **"MARK AS COMPLETE"**. If all required tasks have been completed, the **"SUBMIT"** button will become available.

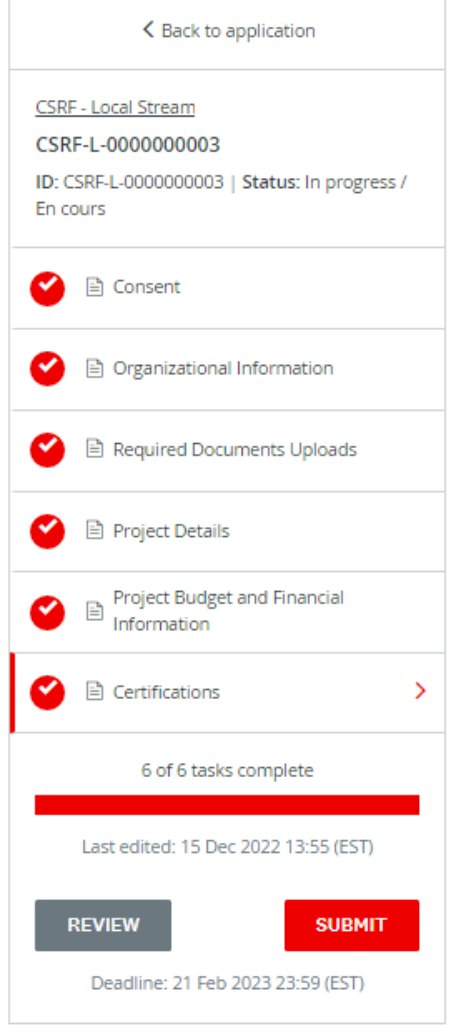

If you need to return to the application form to make a change (before the final submission), click the **"…"** button at the top right of the page and choose **"EDIT"**. This will unlock the page for editing. You will need to choose **"MARK AS COMPLETE"** again once you are done editing.

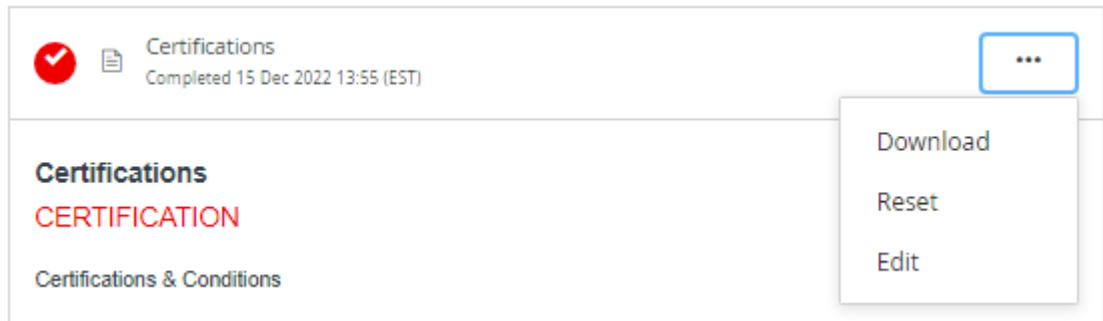

## <span id="page-15-0"></span>**STEP 10:** SUBMIT YOUR APPLICATION FOR REVIEW

Once there is a check mark against all sections in the task bar, you are ready to submit for review.

Click the **"SUBMIT"** button found at the bottom of the task bar.

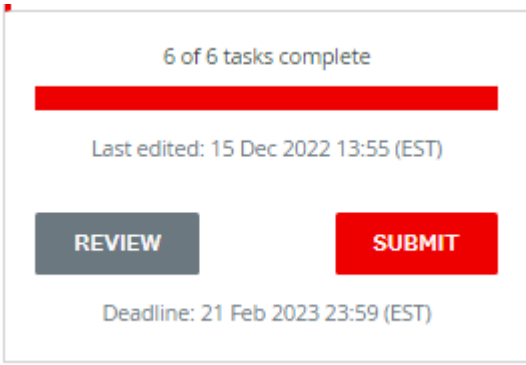

You will be presented with an opportunity to review your application and documentation again before your final submission. Click on **"REVIEW"** to access. If everything is correct, select **"SUBMIT"** again and your application will be forwarded to CRC's Grant Team for review. You will be contacted if additional information is required.

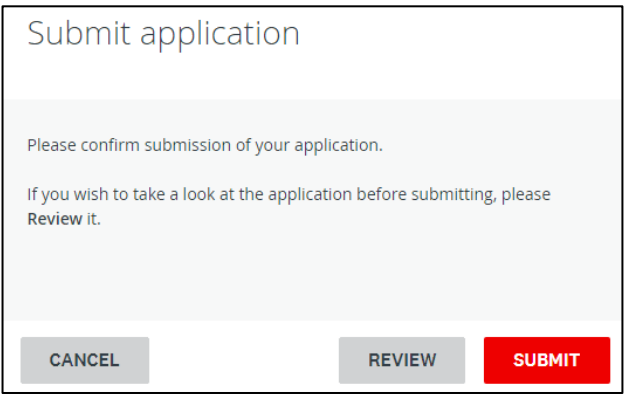

Once you have clicked the red 'SUBMIT' button, you will see the following confirmation.

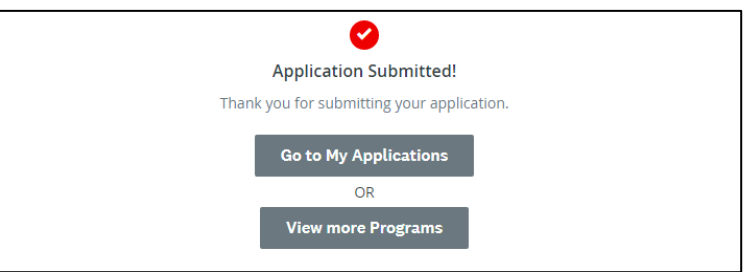

## <span id="page-16-0"></span>**ADDITIONAL INFORMATION AND TASKS**

### <span id="page-16-1"></span>**Adding another team member to your organization's application**

You can add additional team members to your account to enable a collaborative approach to completing your organization's application. To invite additional team members to your application, choose **"ADD COLLABORATOR"** located on the left hand side of the screen, below the "**REVIEW"** and **"SUBMIT"** buttons. This will send an email to your chosen colleague to invite them to contribute.

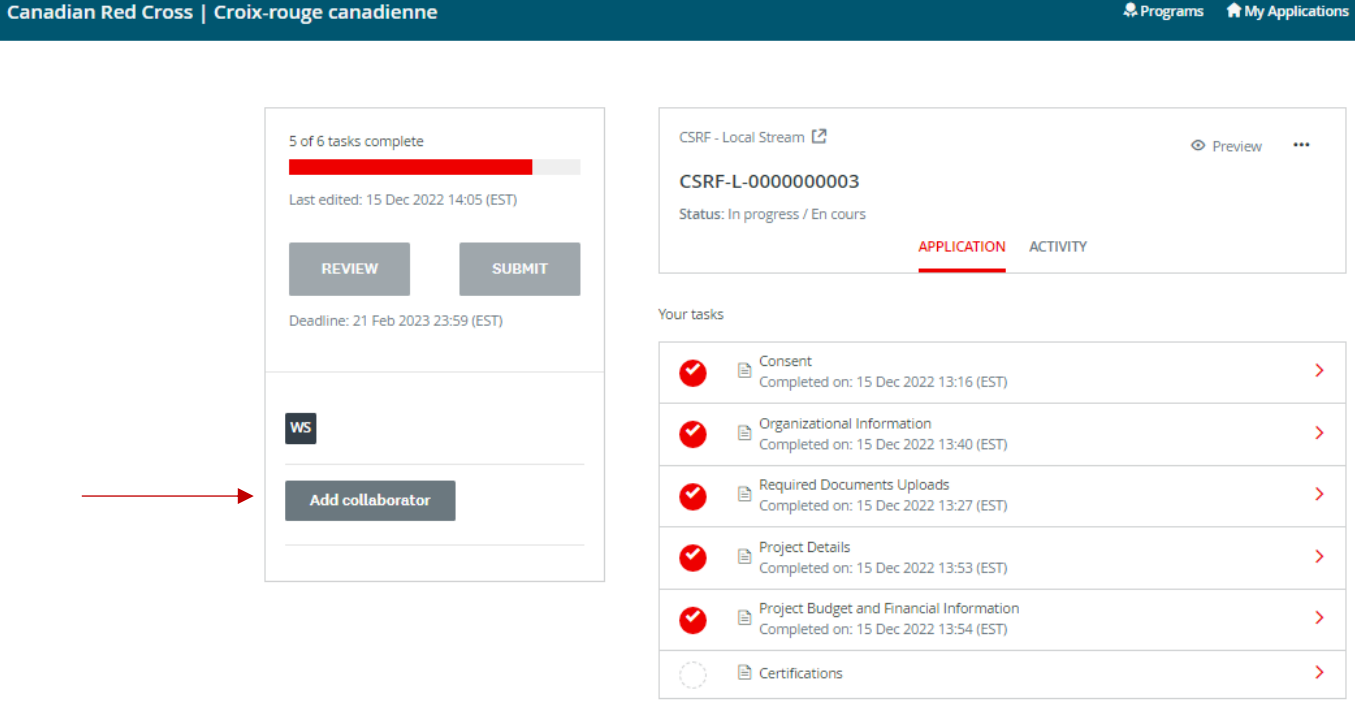

### <span id="page-16-2"></span>**Change your password**

To change your password, click on your name on the top right corner of the screen and choose **"MY ACCOUNT"**. Scroll down to **"CHANGE PASSWORD".** Click **"SAVE"** when you're done.

### **Community Services Recovery Fund (CSRF)**

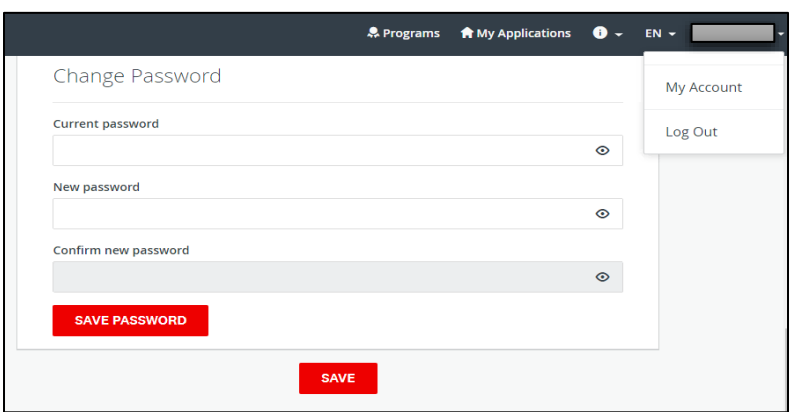

### <span id="page-17-0"></span>**Viewing your applications in progress and submitted**

Clicking on the **"MY APPLICATIONS"** button will display the applications that are in progress/submitted.

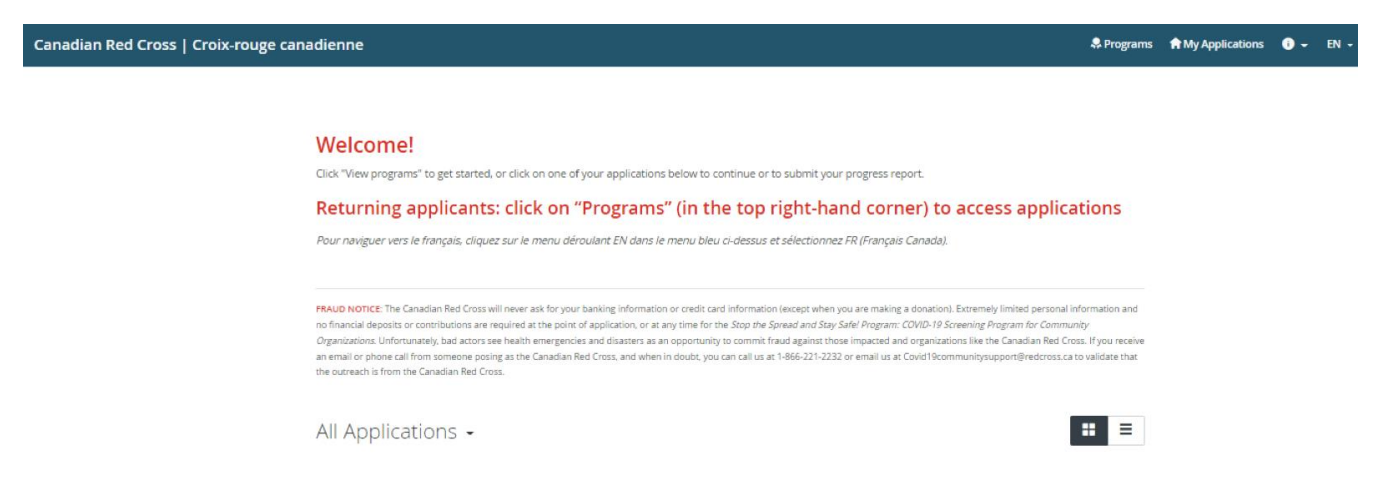

Once your application is completed and submitted you may return to this page to see the status of your application.

The status will show as Application in Progress until you Submit the application (status **"SUBMITTED"**). For a list of possible statuses, you may see here please see the table on the next page.

To view your application online, choose **"VIEW"** to enter the application, then choose **"PREVIEW"** at the top right. To download a copy of the application, click '…' and **"DOWNLOAD"**.

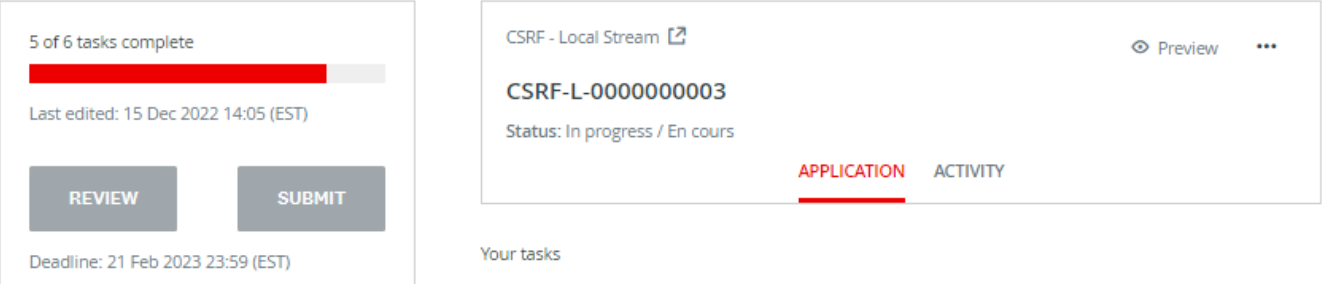

### <span id="page-19-0"></span>**Understanding the Application 'Status'**

Once you complete your application, you will be able to view the status of your application(s) as it moves through the review process. The following provides more information on what each status indicates.

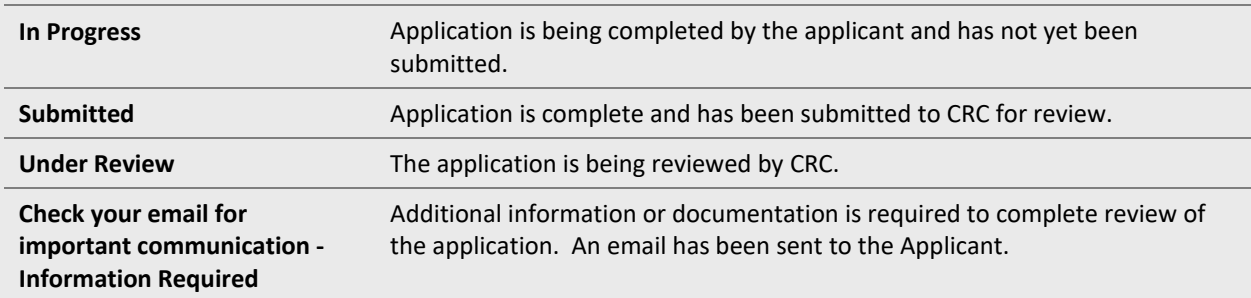

**If you have a question regarding the status of your application, please view your application online as the status is updated as it progresses through the review process. For additional questions, please contact CRC at 1-833-966-4225 or by email at** [CSRFgrants@redcross.ca](mailto:CSRFgrants@redcross.ca)**.**